Nsight-Cellcom >

On  $\rightarrow$ 

Off  $>$ 

 $\,$ 

 $\overline{\phantom{0}}$ 

 $5225$ 

**Settings** 

 $9:58$  AM

**Screen Time** 

Get a weekly report with insights about your scr<br>and set time limits for apps you want to manage

 $\bigcirc$  Wi-Fi

Bluetooth

**C** Notifications

C Do Not Disturb **X** Screen Time

 $\boxed{\bigcirc}$  Sounds

General Control Center AA Display & Brightness **SE** Wallpaper <mark>...</mark> Cellcom

<Settings

Turn On Screen Time

Personal Hotspot

 $\ast$ 

 $(\eta)$ Cellular

 $\overline{\odot}$ 

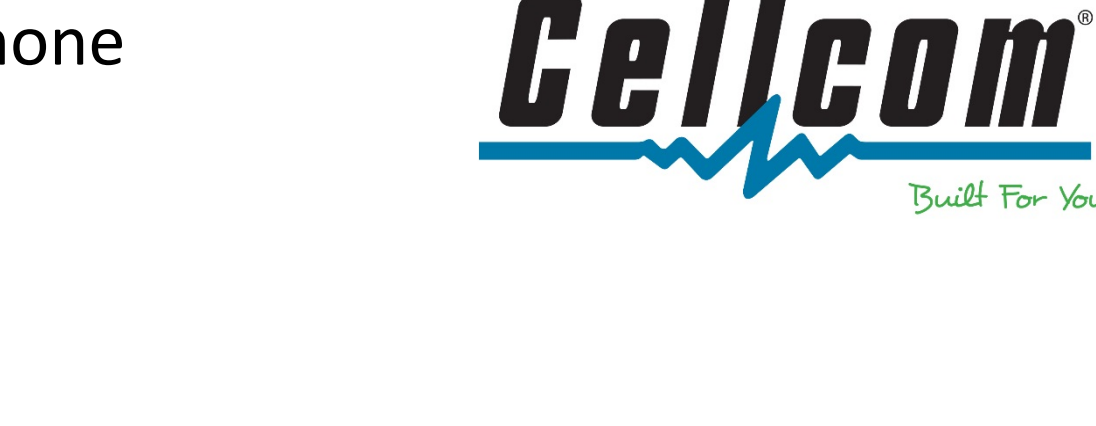

1. Tap the "Settings" icon and tap on "Screen Time."

Built For You

2. Tap "Turn on Screen Time."

ull Cellcom 중 9:59 AM  $52\%$ Cancel Get insignts about your screen time and set limits for what you want to manage. **Weekly Reports** Х Get a weekly report with insights about your screen time. Downtime & App Limits  $Q_{\delta}$ Set a schedule for time away from the screen and set daily time limits for app categories you want to manage. **Content & Privacy Restrictions**  $\circ$ Restrict settings for explicit<br>content, purchases and downloads, and privacy. Screen Time Passcode  $\mathsf{A}$ Manage Screen Time for children from your own iPhone, or use a Screen Time passcode on your child's device. Continue

3. Tap "Continue."

 $51\%$ 

 $\frac{1}{\text{III}$  Cellcom

 $\zeta$  Back

 $11:30$  AM

**Is This iPhone for** 

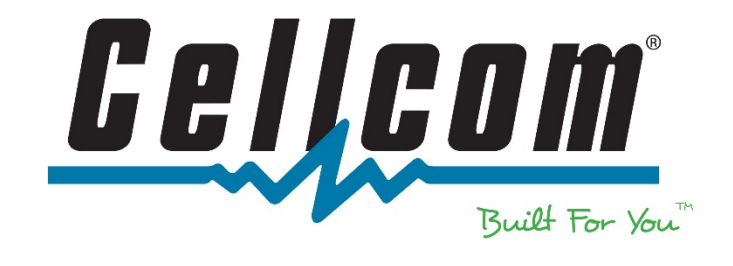

4. Select either "This is My iPhone" or "This is My Child's iPhone". If you select "This is My Child's iPhone", you will be able to set up "Downtime".

5. Set a schedule for time away from the screen by choosing a start and end time. Tap "Set Downtime" when complete or choose to set up later.

- 6. Select an app category you would like to set a time limit for and then set the "Time Amount". Tap "Set App Limit" when complete or choose to set up later.
- **Yourself or Your** Child? Screen Time for a child's iPhone lets you<br>set up additional parental controls. This is My iPhone This is My Child's iPhone 11:31 AM all Cellcom  $51%$  $\zeta$  Back  $Q_{\sigma}^{\rm s}$ **Downtime** Set a schedule for time away from the screen. Your permission will be required to allow more screen time. Calls, messages and other apps you want to allow can still be used. Start 10:00 PM End 7:00 AM **Set Downtime Not Now MI** Cellcom  $3:53$  PM  $45%$  $\zeta$  Back **App Limits** Set daily time limits for app categories you want to manage. After a limit has been reached, your permission will be required to allow more time. All Apps & Categories Social Networking o. **O P** Games **Show All Categories**

Set

**Time Amount** 

Set App Limit Not Now

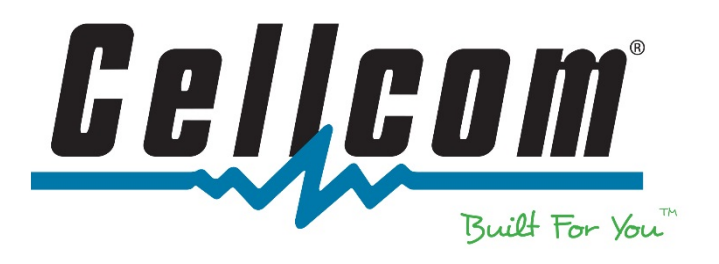

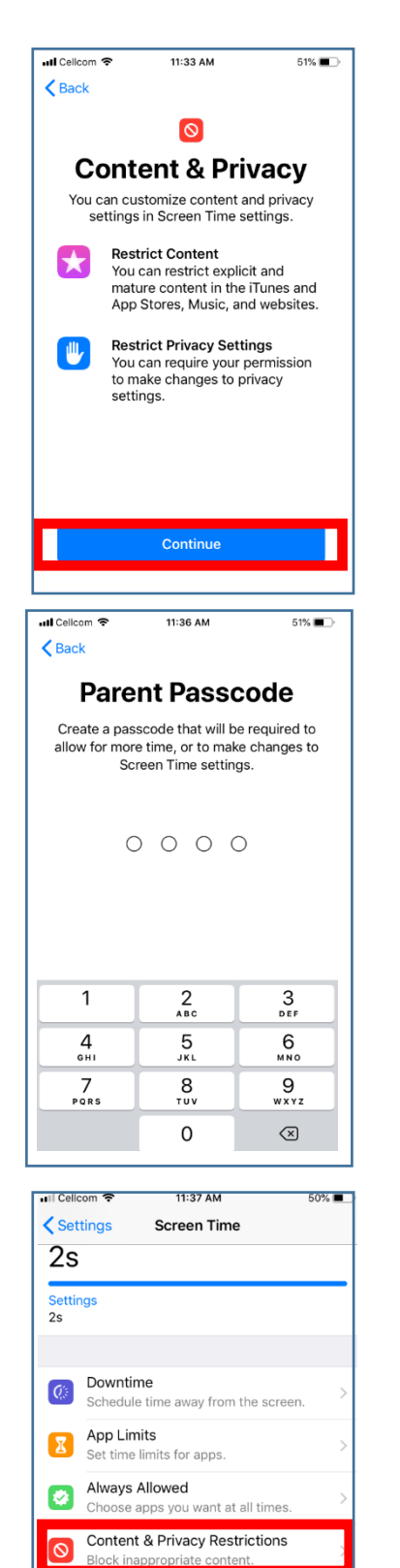

**Change Screen Time Passcode** 

You can enable this on any device signed in to iCloud to<br>report your combined screen time.

**Share Across Devices** 

7. Tap on Continue to move on to the Content

8. Create a Parent Passcode. Use this passcode to change settings for restrictions.

9. Tap on "Content & Privacy Restrictions"

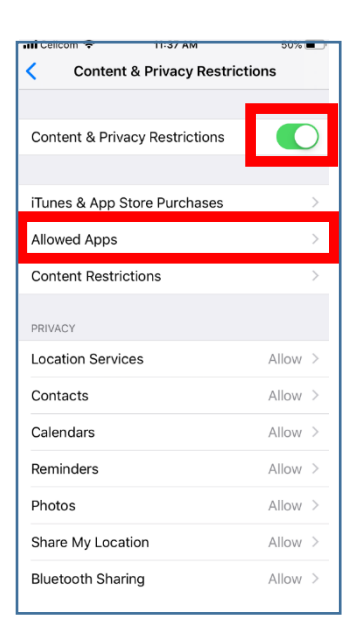

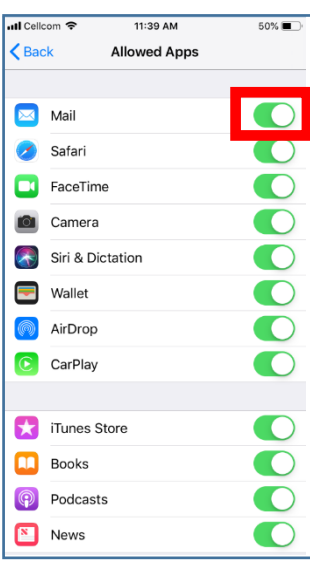

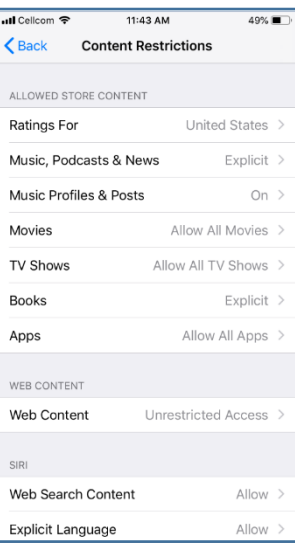

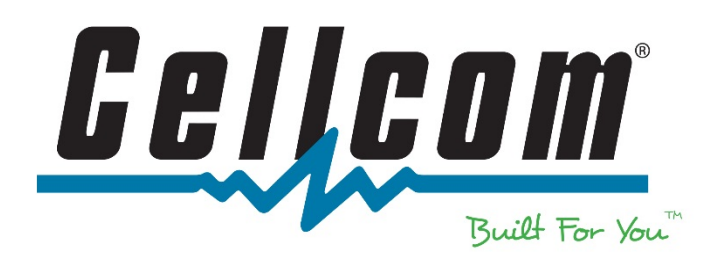

10. To restrict access to any application or website, tap the green button on the right hand of "Content & Privacy Restrictions. Then tap on "Allowed Apps".

11. As a default, there are no restrictions set. To restrict access to any application displayed, tap the green button on the right hand side of the application. The button will turn gray if access is restricted.

12. To set up content and rating restrictions, tap the back button and tap on "Content Restrictions". This section includes restrictions for content based on the user's age.

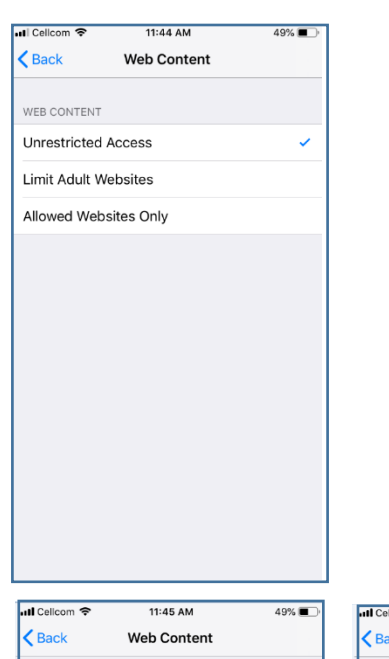

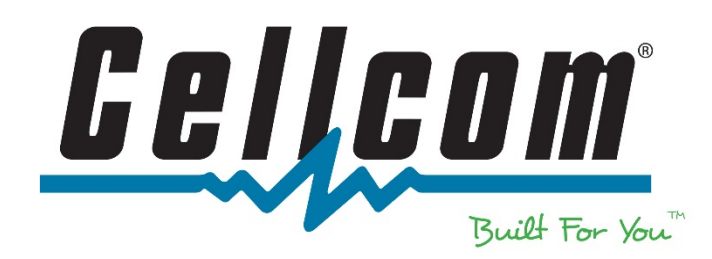

- 13. For "Web Content", there are three options:
	- a. Unrestricted Access
	- b. Limit Adult Websites
	- c. Allowed Websites Only

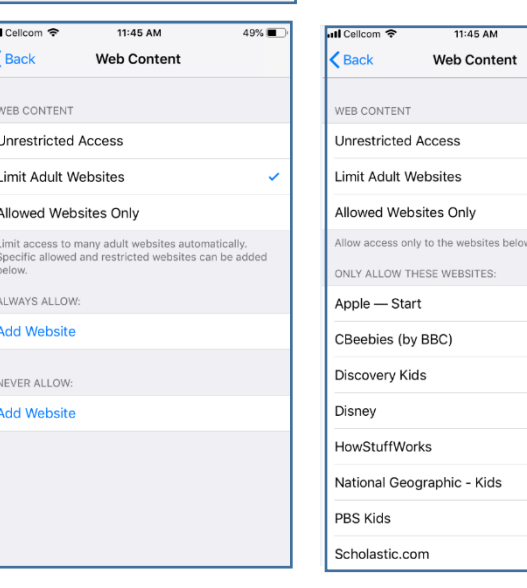

- 14. Tap "Limited Adult Websites" or "Allowed Websites Only" to set up restrictions for websites.
	- a. "Limited Adult Websites" Limit access to many adult websites automatically. Specific allowed and restricted websites can be added.
	- b. "Allowed Websites Only" Allow access to only the websites that are added.